## **Using the Quarterly Wage on Disk(ette) Feature**

This feature produces the data file that you submit to the government.

### **Before you begin:**

- Ensure that you have entered employees' supplemental information, if it applies to you (see the section Entering Employee Supplemental Information).
- Review the section [Notes](#page-2-0) [and](#page-2-0) [Instructions](#page-2-0) [for](#page-2-0) [Specific](#page-2-0) [States](#page-2-0) [section](#page-2-0) for any special instructions that may apply to your state.

#### **To use the Quarterly Wage on Disk(ette) feature:**

- 1. From the Payroll Government Reports, choose Qtrly Wage on Disk(ette).
- 2. On the Payroll Quarterly Wage on Disk(ette) window, select the Quarter and the Year to report. The Due Date appears automatically. It is one month later than the end of the quarter period that you have chosen.
- 3. Select the Tax Authority.

If you selected Florida Unemployment Tax, a check box called Test appears. Select this check box only if you are producing a test data file to send to the Florida Department of Revenue.

- 4. If you select an employee selection list that you have previously created, the Payroll program will automatically process only the employees within the selection list.
- 5. Select the range of employees (**From Employee, To Employee**) to process.

Sage ERP Accpac U.S. Payroll creates a header record (for example, an RA record) at the beginning of the data, and an ending record (for example, an RF record) at the end of the data. Some states require that if you submit your data on more than one diskette (for example, the total number of employees to be processed may not fit on one diskette), the header, and ending record must be on each diskette. If your state has this requirement, you need to run the Quarterly Wage on Disk(ette) process more than once. For each run, select a range of employees that will fit on one diskette.

- 6. Enter the information on the four tabs: **Employer Info I**, **Employer Info II**, **Transmitter Info I**, and **Transmitter Info II**. Refer to your magnetic media specifications to determine what values to enter in the fields. Refer also to the section [Notes](#page-2-0) [and](#page-2-0) [Instructions](#page-2-0) [for](#page-2-0) [Specific](#page-2-0) [States](#page-2-0). Examples of fields on the tabs include:
	- <sup>l</sup> **Foreign Address** (on Employer Info I tab). If you choose this option, the Country Code field appears.
	- **Terminating Business** (on Employer Info I tab). If you are terminating your business during the quarter that you selected, then choose this option.
	- <sup>l</sup> **SUTA Employer Tax Percentage** (on Employer Info II tab). Enter the rate at which you pay unemployment insurance for the quarter you have chosen.
- 7. When you have completed all the information, click Process.
- 8. Follow the instructions that appear on screen. For example, on the Quarterly Wage Report File Destination window, choose whether to produce the file on diskette or in a folder on your hard disk for electronic submission.

9. When processing finishes, a dialog box enables you to print a status report that summarizes the data produced on diskette or hard disk. Click Yes and then Print to print the report or click No. You can print the report later, by choosing Quarterly Wage on Disk(ette) Status from the Payroll Government Reports.

If you are running this process more than once, click **Yes** to print the report after each run. You will only be able to print the last run if you choose to print the report later.

# <span id="page-2-0"></span>**Notes and Instructions for Specific States**

The following Table 2 provides notes and instructions that you should know if you plan to use the Quarterly Wage on Disk(ette) function for these states:

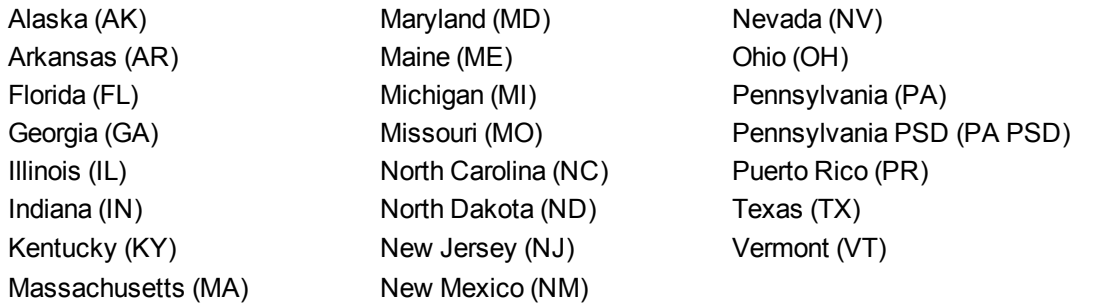

#### **Table 2**

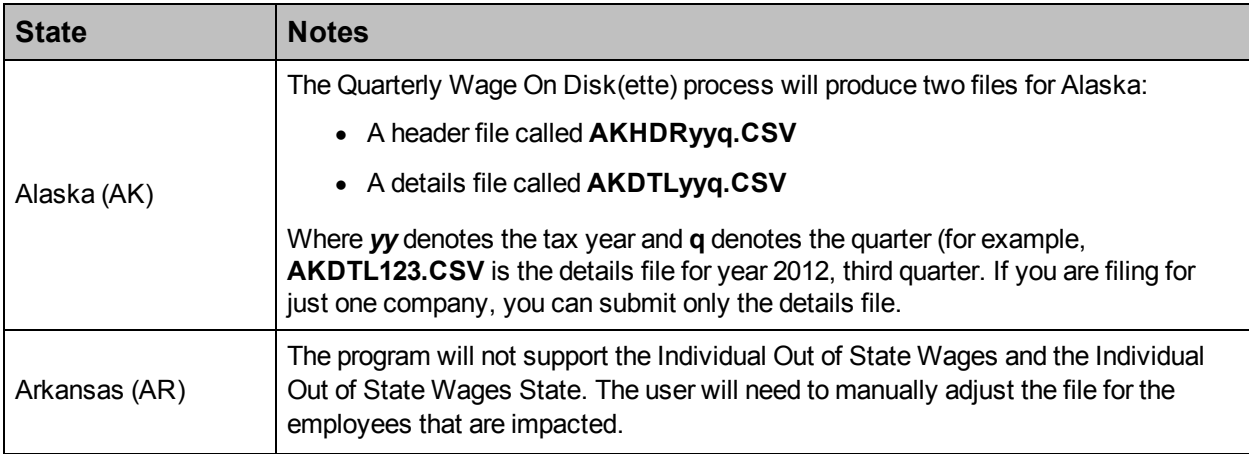

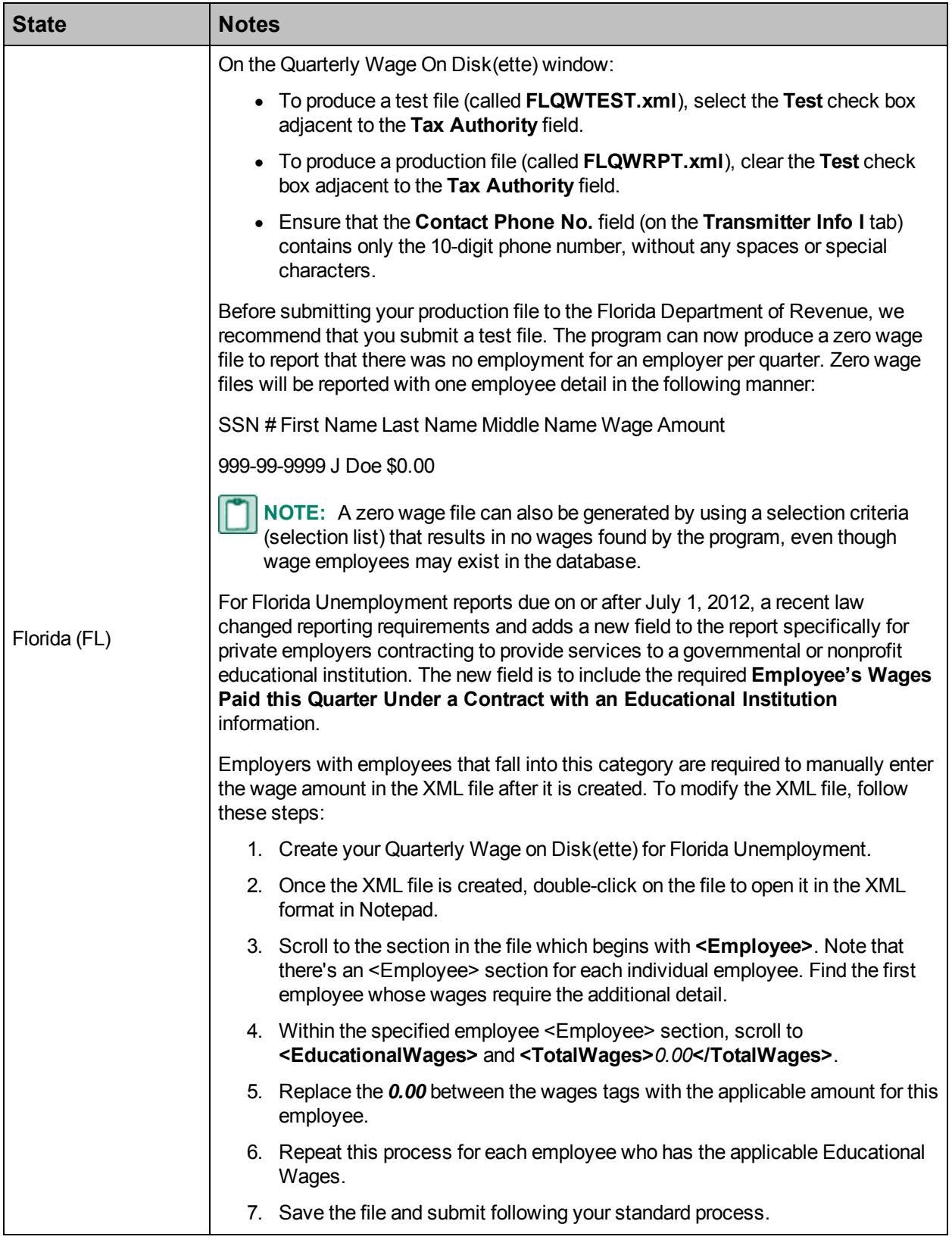

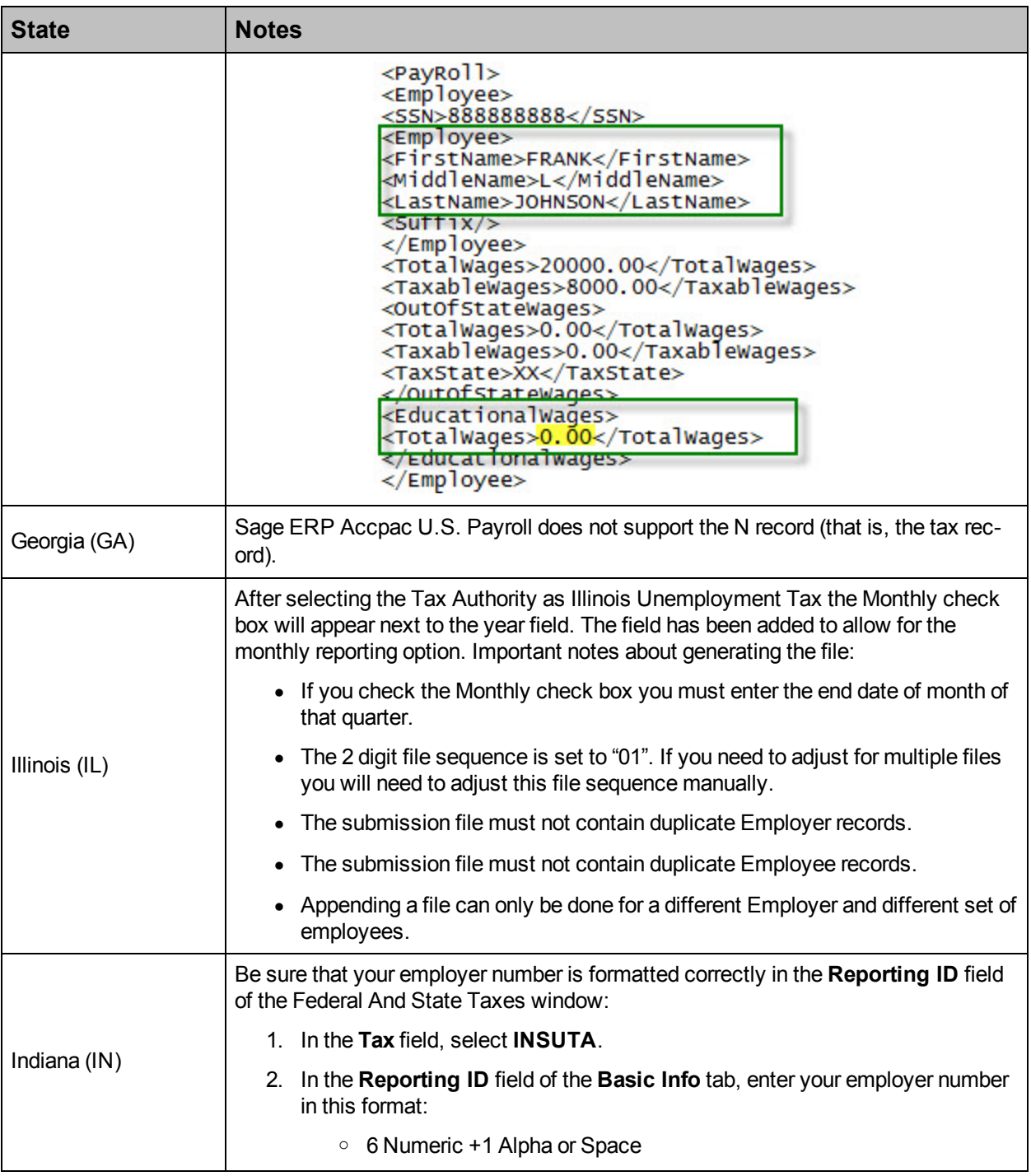

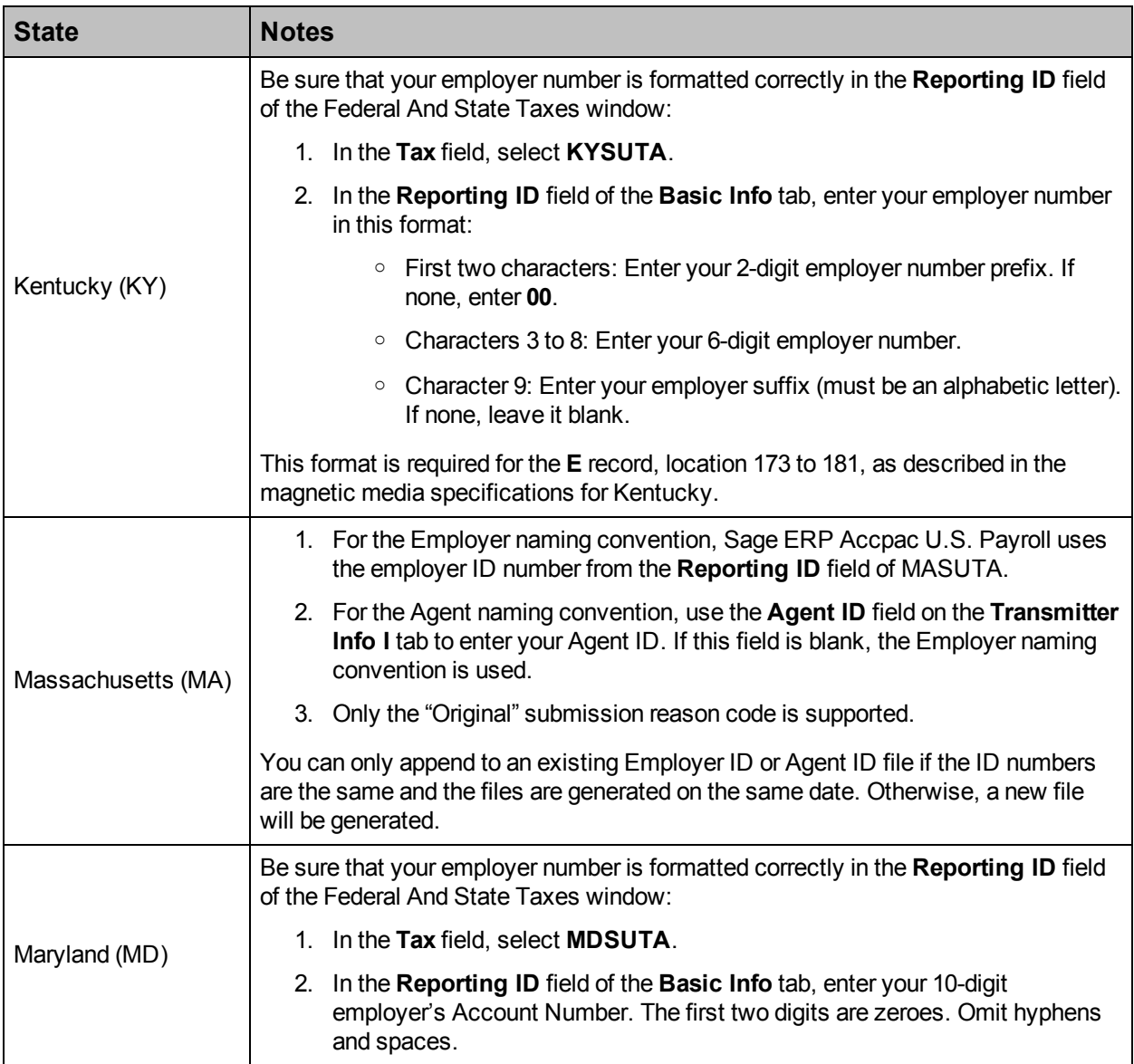

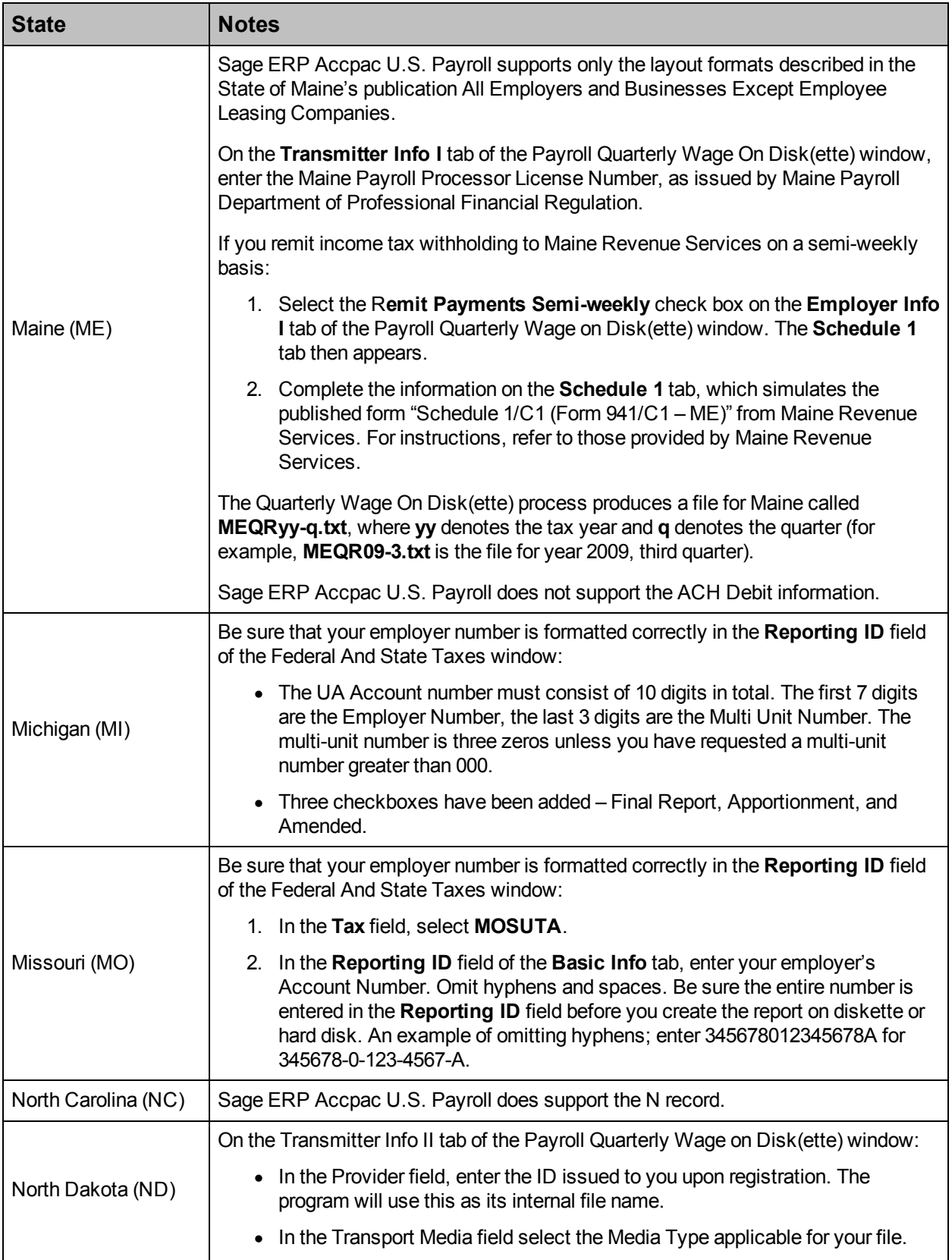

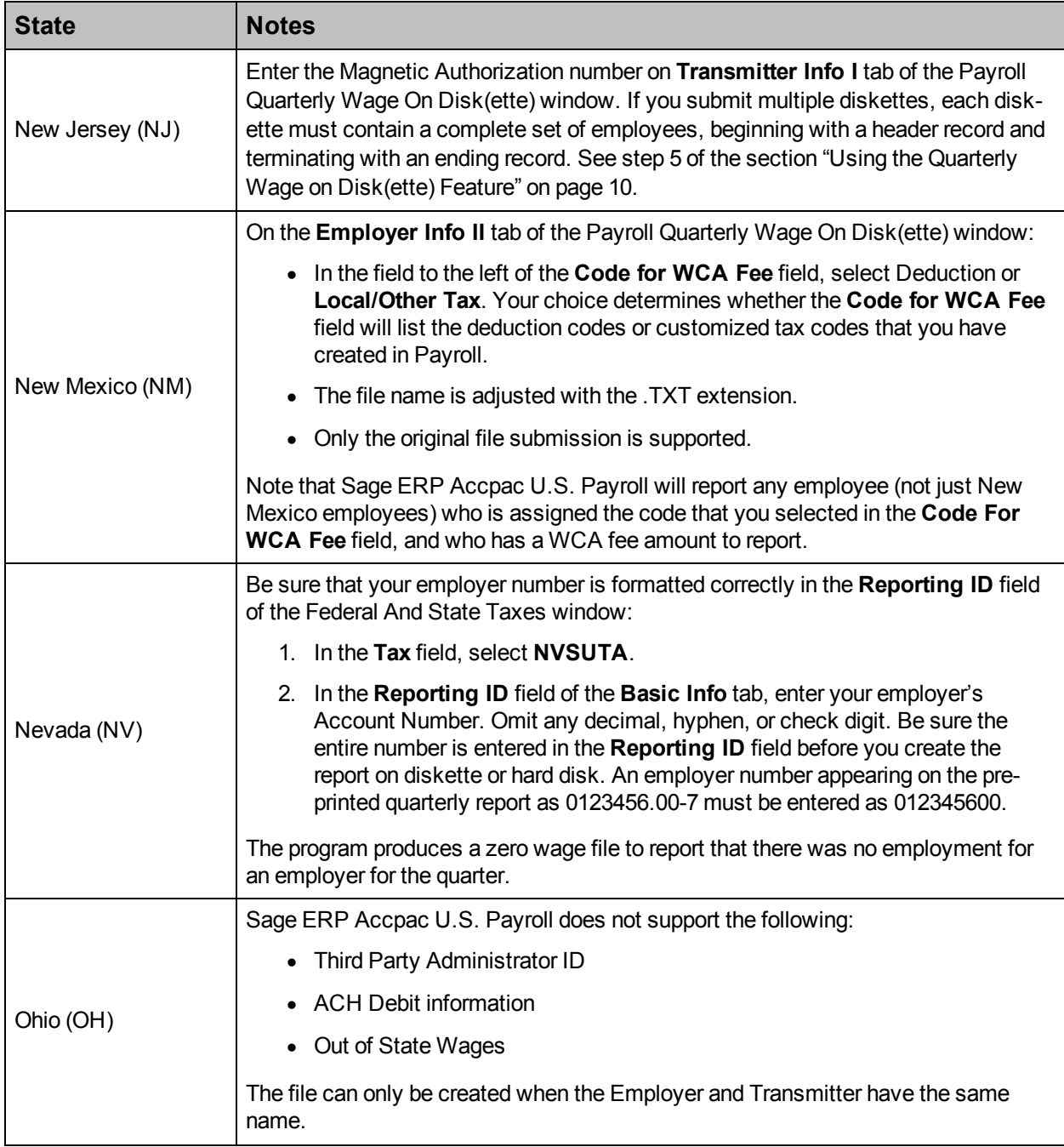

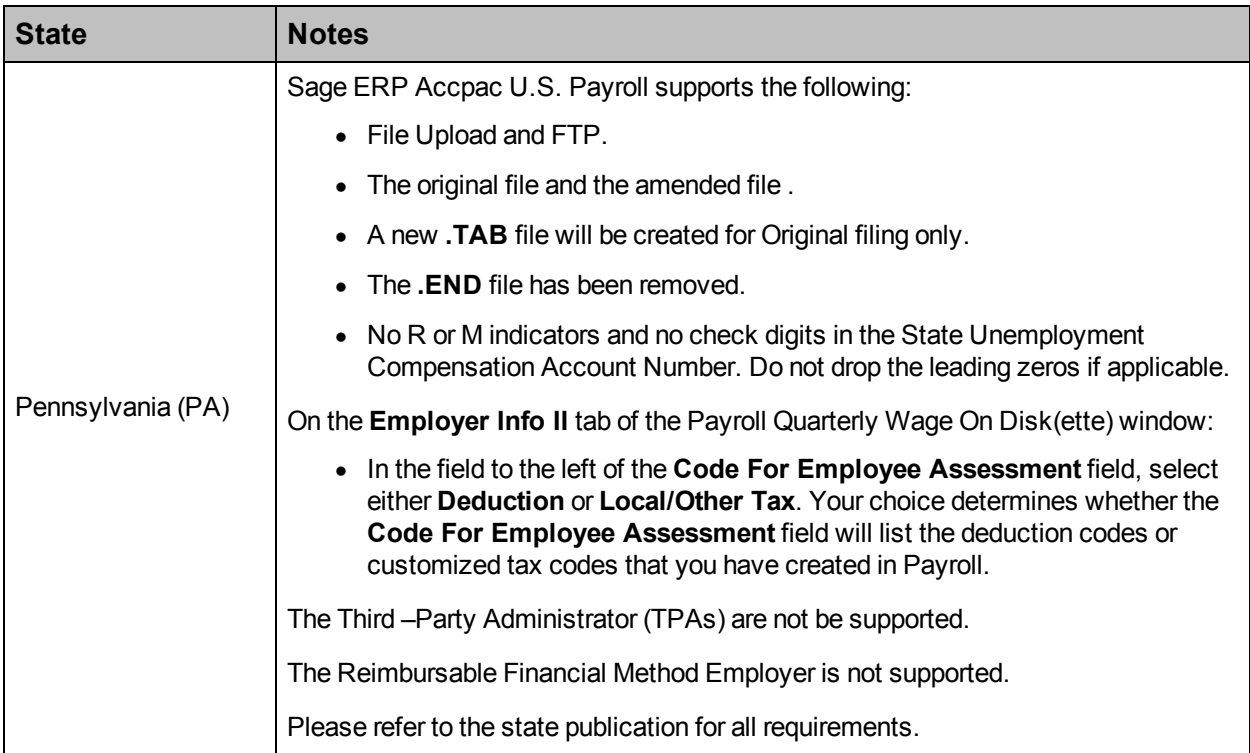

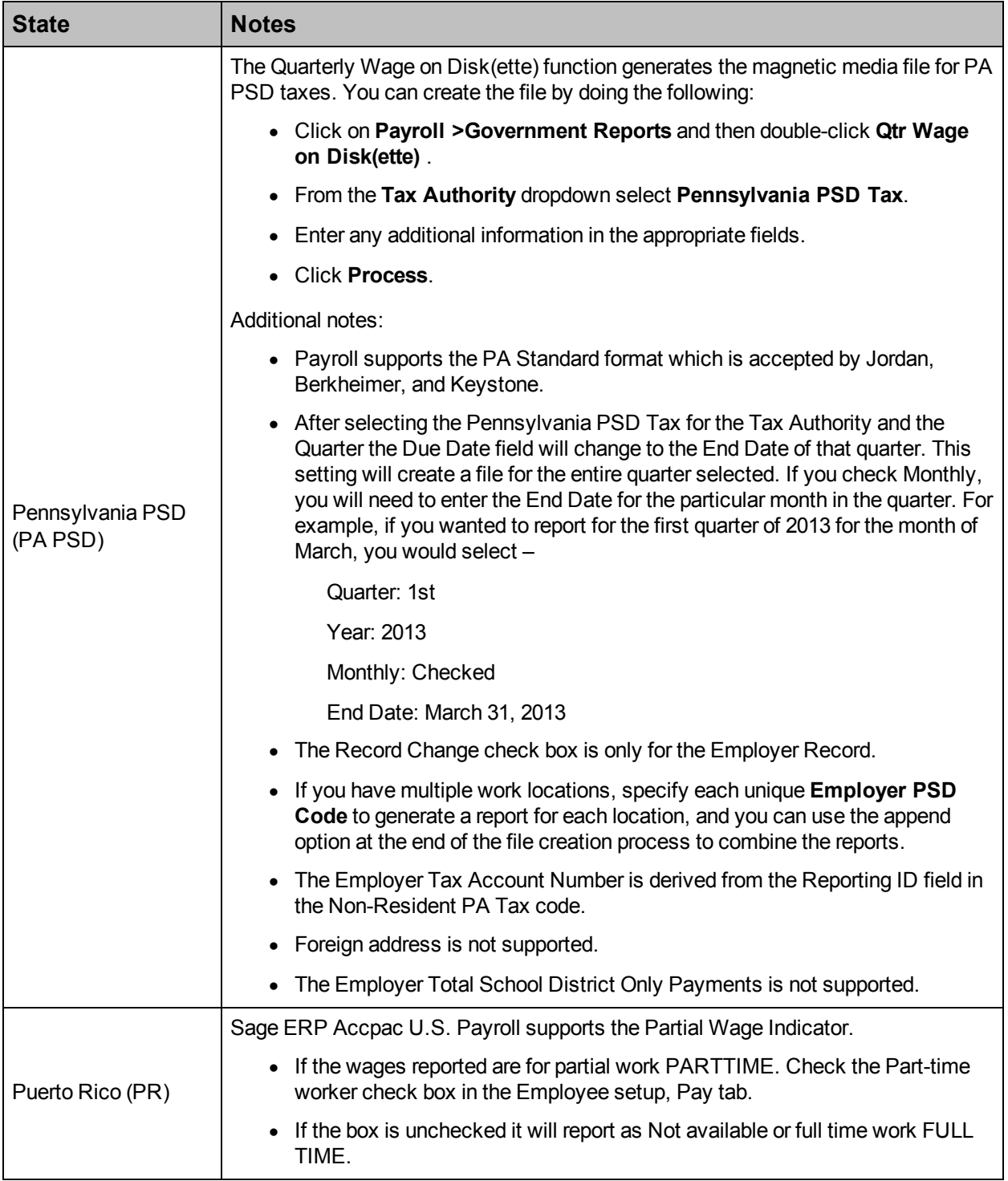

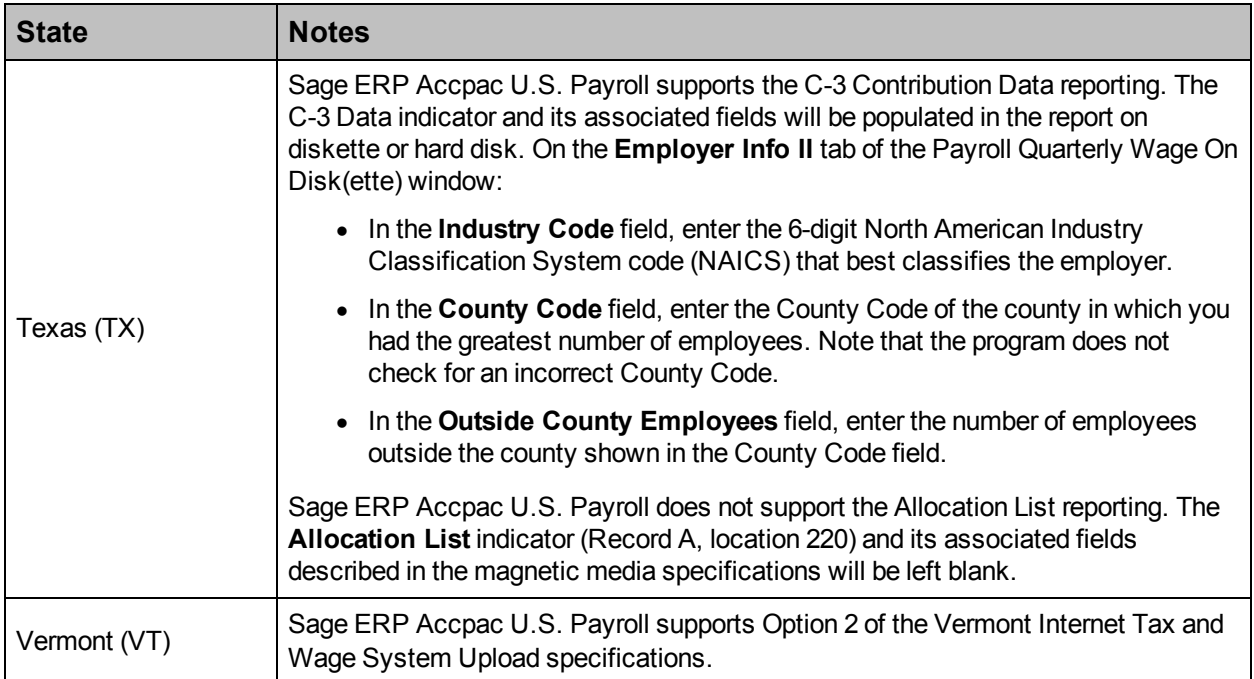